### Perform Accounting Adjustment

Quick Reference Guide

#### Accounting Adjustment Overview

This Quick Reference Guide (QRG) is designed to walk an Accountant through the steps to perform an Accounting Adjustment in Workday. By the end of this QRG, you will be able to successfully create an accounting adjustment to reclassify costs on settled financial transactions. You can perform accounting adjustments for the following settled transactions:

- Paid expense reports
- Paid supplier invoices
- Supplier invoice adjustments

You cannot change the Spend Category on an Expense Report using an Accounting Adjustment. If you need to change the Spend Category on an Expense Report, you will have to complete an Accounting Journal to make the changes necessary.

If the Supplier Invoice status is Unpaid, you can wait until the status changes to Paid or you can complete an Accounting Journal.

#### Table of Contents

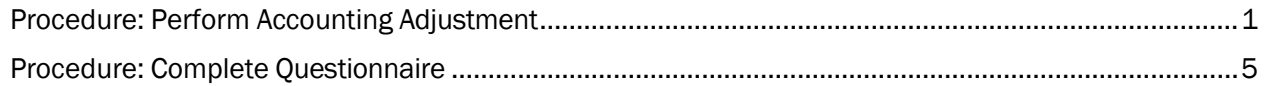

### <span id="page-0-0"></span>Procedure: Perform Accounting Adjustment

On the Workday Home screen:

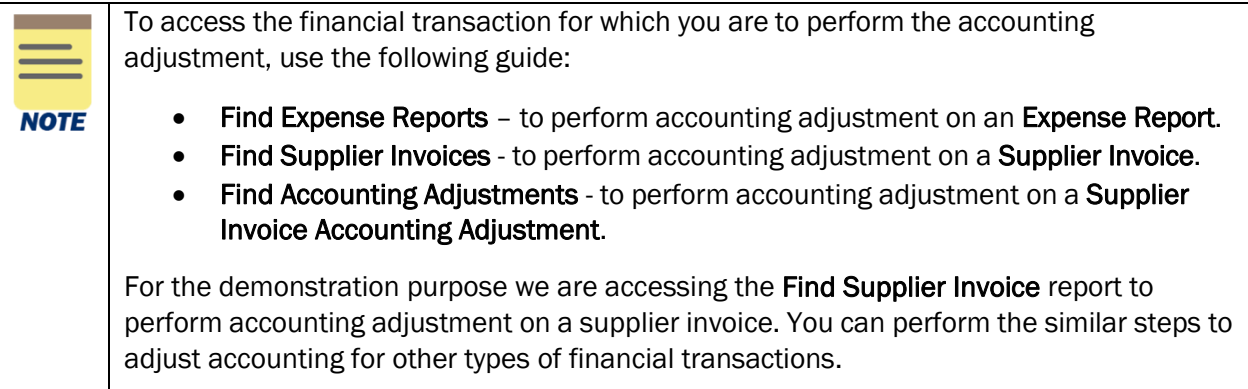

On the Workday Home screen:

- 1. Type Find Supplier Invoices in the search field.
- 2. Select the Find Supplier Invoices task from the Search Results.

#### On the Find Supplier Invoices screen:

- 3. Complete the following required field:
	- Payment Status select the value as Paid from the drop-down list depending on the status of the transaction to adjust. You can only adjust accounting for the paid or partially paid transactions.

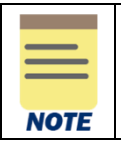

All fields on the Find Supplier Invoices screen that are not mentioned above are optional, however additional fields will help to narrow down the results.

4. Select OK to display the supplier invoices.

On the second Find Supplier Invoices screen:

5. Select the Related Actions button next to the magnifying glass in the row for which you want to make an adjustment.

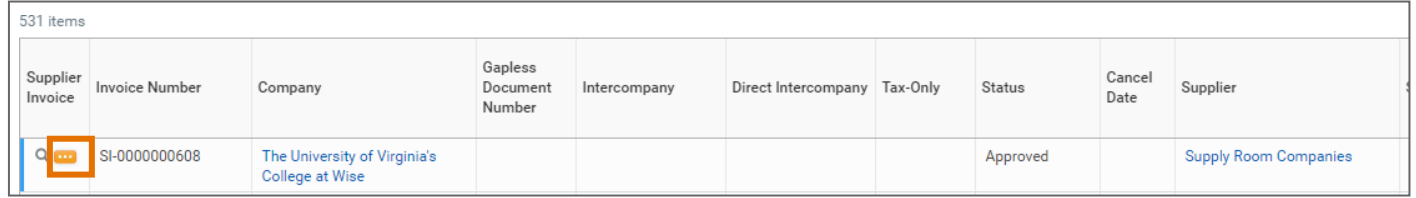

On the Related Actions menu of the selected supplier invoice:

6. Select Accounting > Adjust Accounting.

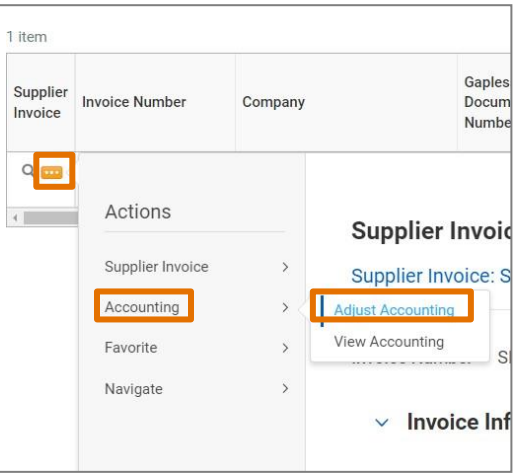

On the Adjust Accounting screen:

7. The Accounting Adjustment Date field will auto-populate with current date at the top of the screen. Change the date, if needed.

Under the Lines tab:

- 8. Change the following required fields as needed:
	- Proposed Budget Date will auto-populate to the current budget date.
	- Proposed Spend Category will auto-populate to the current spend category.

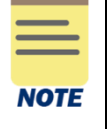

You will not be able to change the Spend Category for an Expense Report. If you need to change the Spend Category for an Expense Report, you will have to create an Accounting Journal.

- Change Reason select the appropriate Change Reason for accounting adjustment. You won't be able to make this selection until you changed a field.
- Memo type a memo.
- Gift, Grant, Designated or Project select to change the Worktag information, if needed.

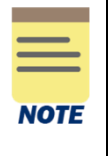

If you are adjusting a supplier invoice, please make sure to have only one driver worktag (gifts, grant\*, designated, or project) on a line. \**Please note: There is one exception. You can have a grant worktag with designated or gift on the same line when the designated/gift worktag is used as a cost share for a grant.*

- Fund –auto-populates based on Gift, Grant, Designated or Project.
- Cost Center select to change, if needed.
- Function will auto-populate. Select to change, if needed.
- Program optional worktag will auto-populate if a Program was on the original transaction.
- Additional Worktags
	- Business Unit (required on all journal lines if company is R&V) may auto-populate based on the selected Cost Center. If the field does not auto-populate, select the appropriate Business Unit.
	- Other additional worktags (e.g., activity, etc.) are optional.

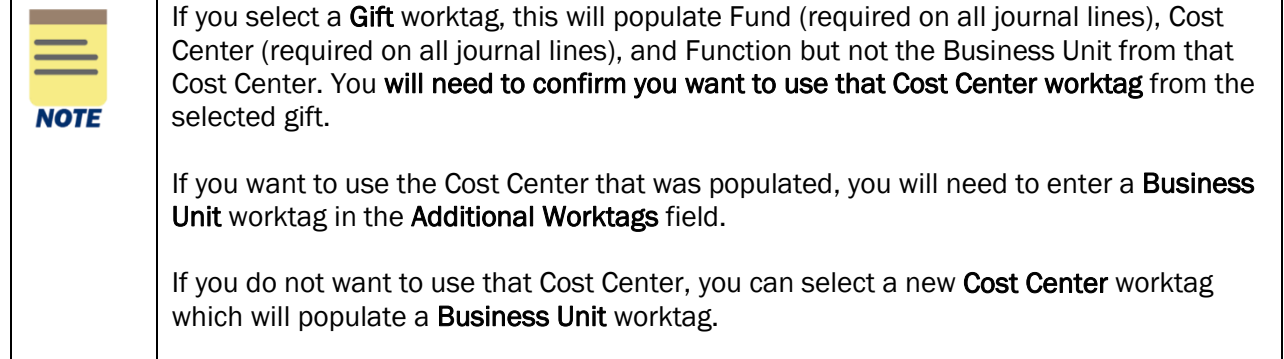

### Perform Accounting Adjustment Quick Reference Guide

Business Unit is required on all journal lines if the company is R&V.

**NOTE** 

All fields under the Accounting Adjustment Attachments tab are optional.

#### 9. Select Submit.

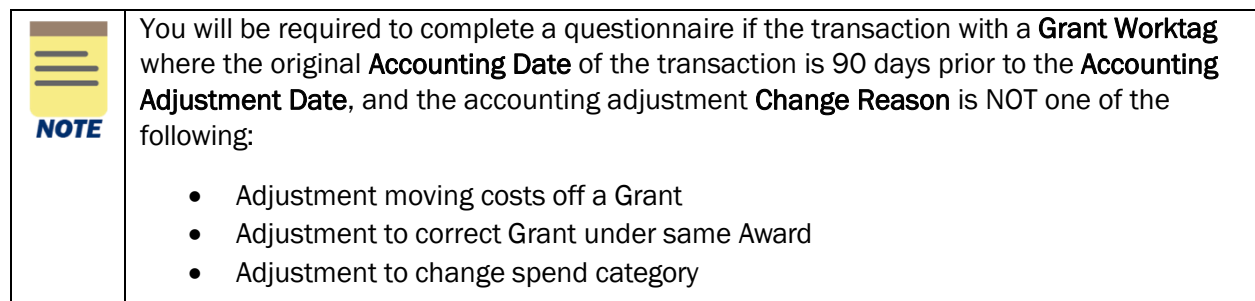

You have successfully completed this task. It will now be routed based on the workflow.

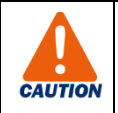

If the Accounting Adjustment is not approved by all Approvers before Month-End close, it will be cancelled.

You can use the Find Journals report to pull a list of journals created with your Cost Center/Cost Center Hiearchy and/or the person that Originated the Journals with the status of Cancelled and the previous period. This will show you all journals that were cancelled. If an Accounting Journal was cancelled, you can click on the Related Actions of the Journal and Copy. You will need to update the Accounting Date with today's date, but you will not have to redo the lines.

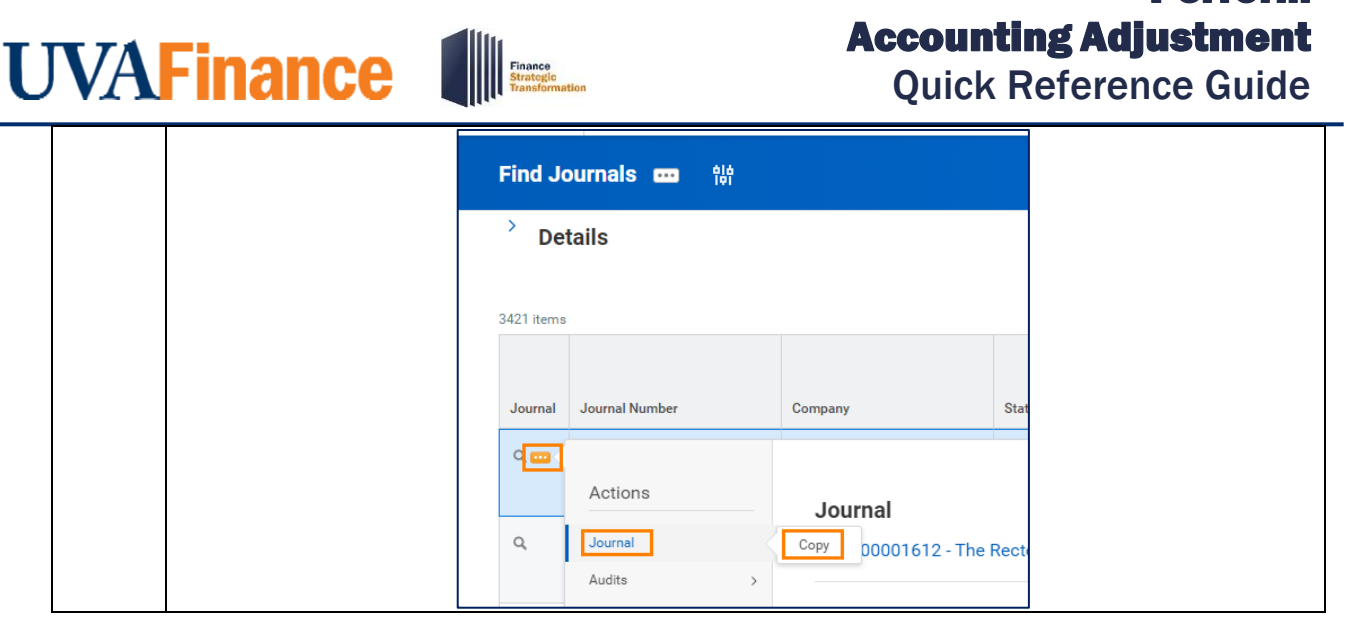

Perform

### Perform Accounting Adjustment

Quick Reference Guide

#### <span id="page-5-0"></span>Procedure: Complete Questionnaire

On the Workday Home screen:

1. Select the My Tasks icon at the top-right corner of the Workday Home screen.

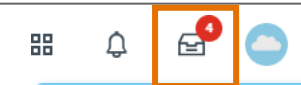

2. Select the relevant Accounting Adjustment task to access the questionnaire

In the Complete Questionnaire task:

- 3. Type the appropriate answers for all fields on the Accounting Adjustment Retro Cost Transfer Justification Form.
- 4. Select Submit to submit the questionnaire.

You have successfully completed this task. It will now be routed based on the configuration.